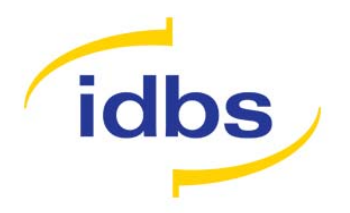

## **Obtaining and Registering XLfit Licences**

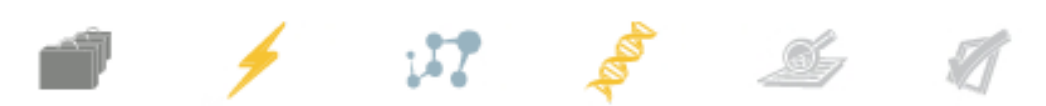

## <span id="page-1-0"></span>**Introduction**

This document has two sections:

- [Requesting and XLfit Licence Keycode](#page-1-0)
- [Registering XLfit](#page-6-0)

There are two ways to purchase XLfit:

- Via an Account Manager
- Via the [IDBS Website](https://www.idbs.com/licensing/request.asp?productid=XLfit5)

A licence keycode should then be obtained from the IDBS website by following the instructions below.

The first step of this process is to obtain and install a copy of the software. This may be used as a fully functioning free trial for up to 30 days and simplifies the licensing process by automatically generating the unique Computer ID which is necessary for licensing the software.

## **Requesting an XLfit Licence Keycode**

1. Install the XLfit application, either from an installation CD or by downloading it from the [IDBS website](http://www.excelcurvefitting.com/). Click on the 'Free Trial' link to go to the download page.

The file is a self-extracting zip file in the .exe format – it may be necessary to check with your IT department if it is not possible to download .exe files from the Internet. Install the application using the .msi file.

This is the full version of the software. However, it will cease to function if a valid licence key has not been entered within 30 days of installation.

2. Upon running the software, the following licensing dialog will be displayed as a splash screen. Note that the unique Computer ID will be automatically completed. This licensing process must be repeated for each PC on which XL fit is to be installed.

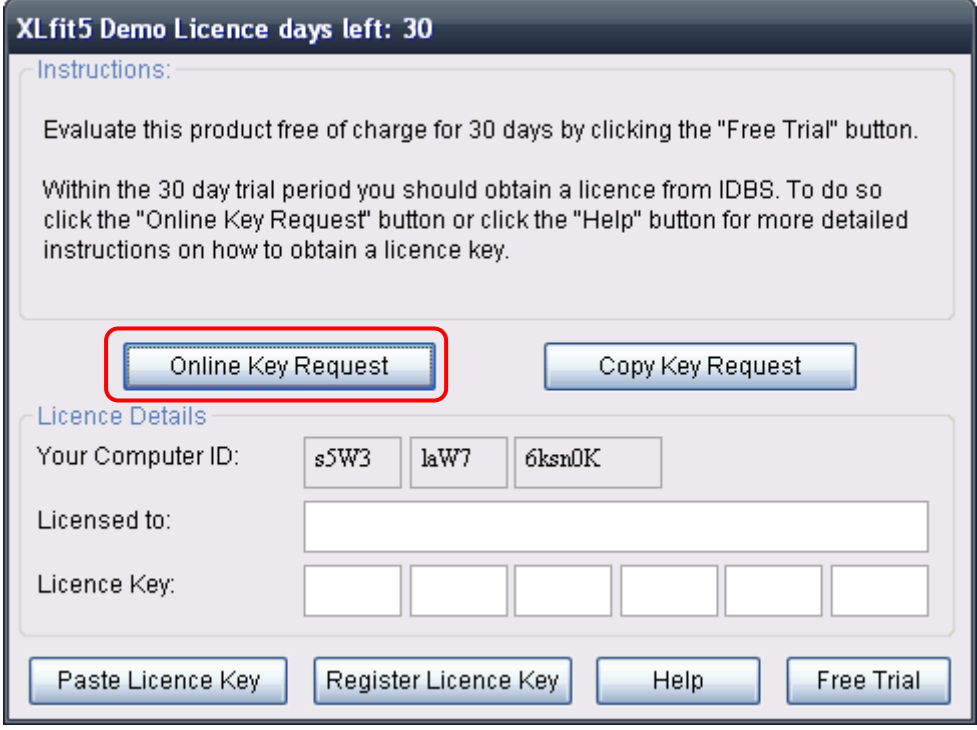

3. Select "**Online Key Request**".

Note: It is also possible to use the 'Buy' link from the **[XLfit website](http://www.excelcurvefitting.com/)** but this will not automatically fill in your Computer ID.

4. The following webpage will open:

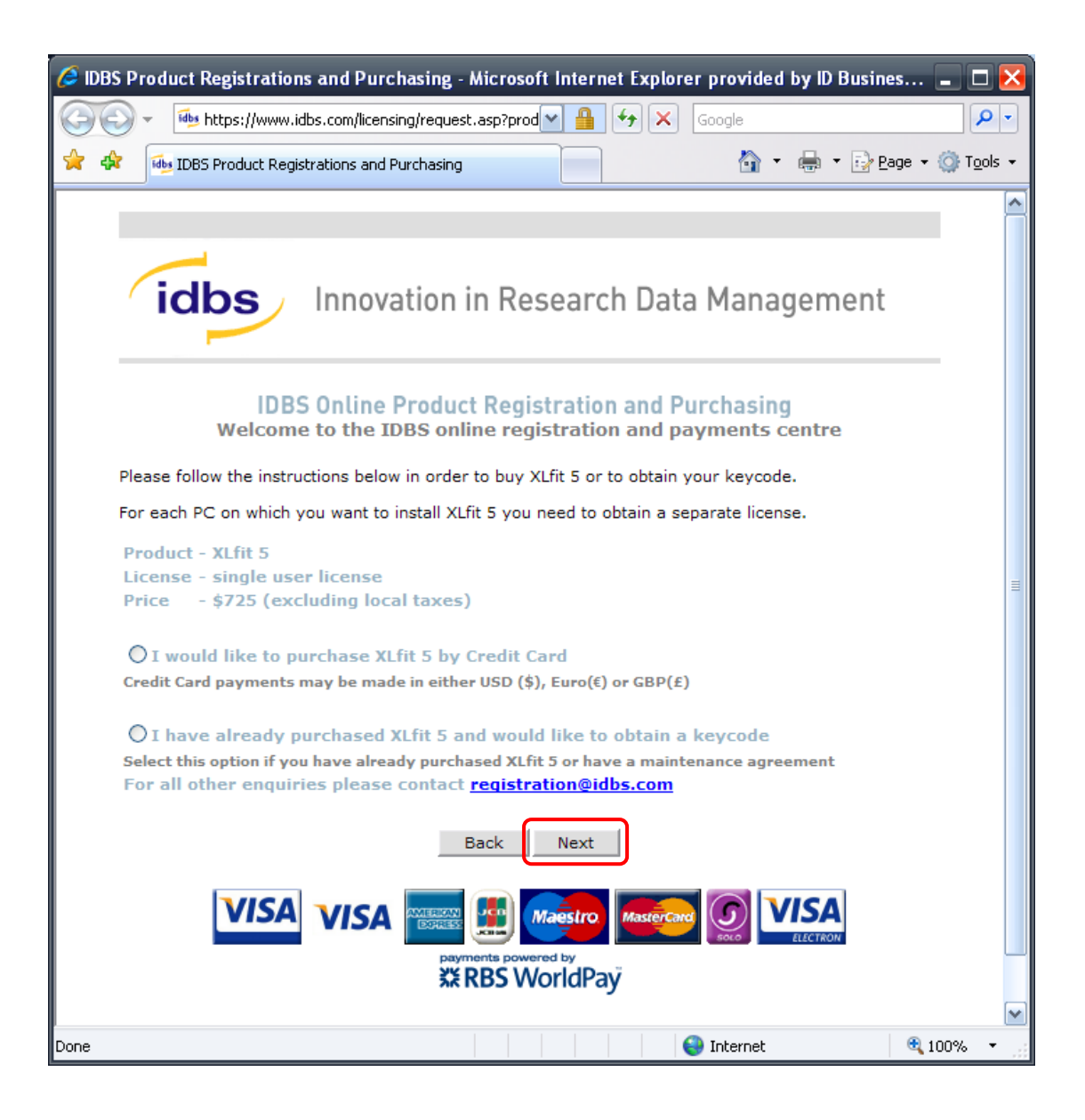

To purchase XLfit, select the 'I would like to purchase XLfit 5 by Credit Card' option.

If a licence has already been purchased, select the second option 'I have already purchased XLfit 5 and would like to obtain a keycode'.

Select **Next** to proceed.

5. The following webpage will open:

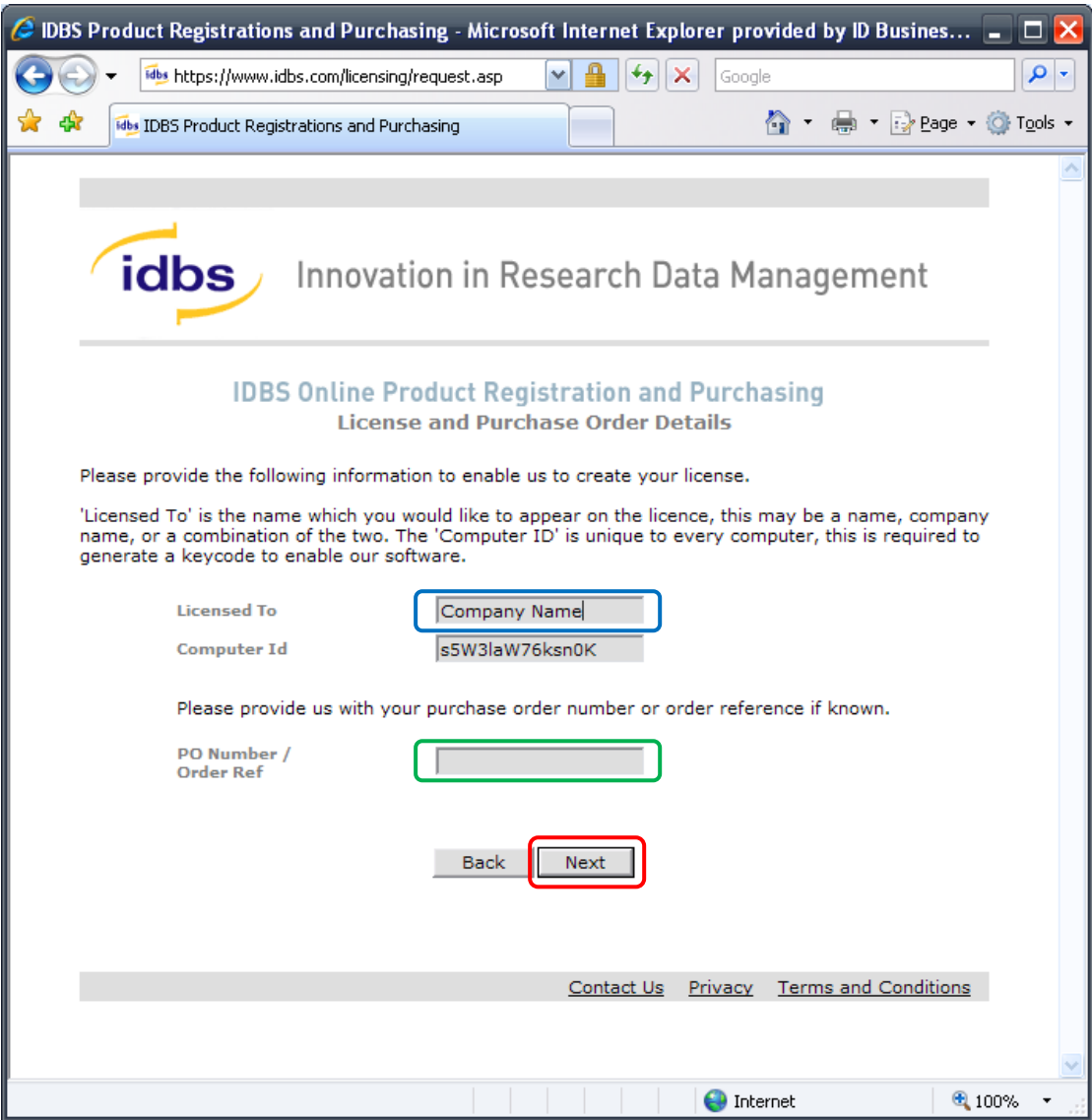

Ensure that the **Licensed To** field is populated. This will be unique to the keycode.

Enter the **PO Number/Order Reference** if applicable (note: this is not mandatory).

Select Next to proceed.

6. At the next page, fill in your personal details. Mandatory fields are marked by an asterisk **\***. This information will allow existing records to be found within the Registration system, or a new Registration record to be created.

Select Next to proceed.

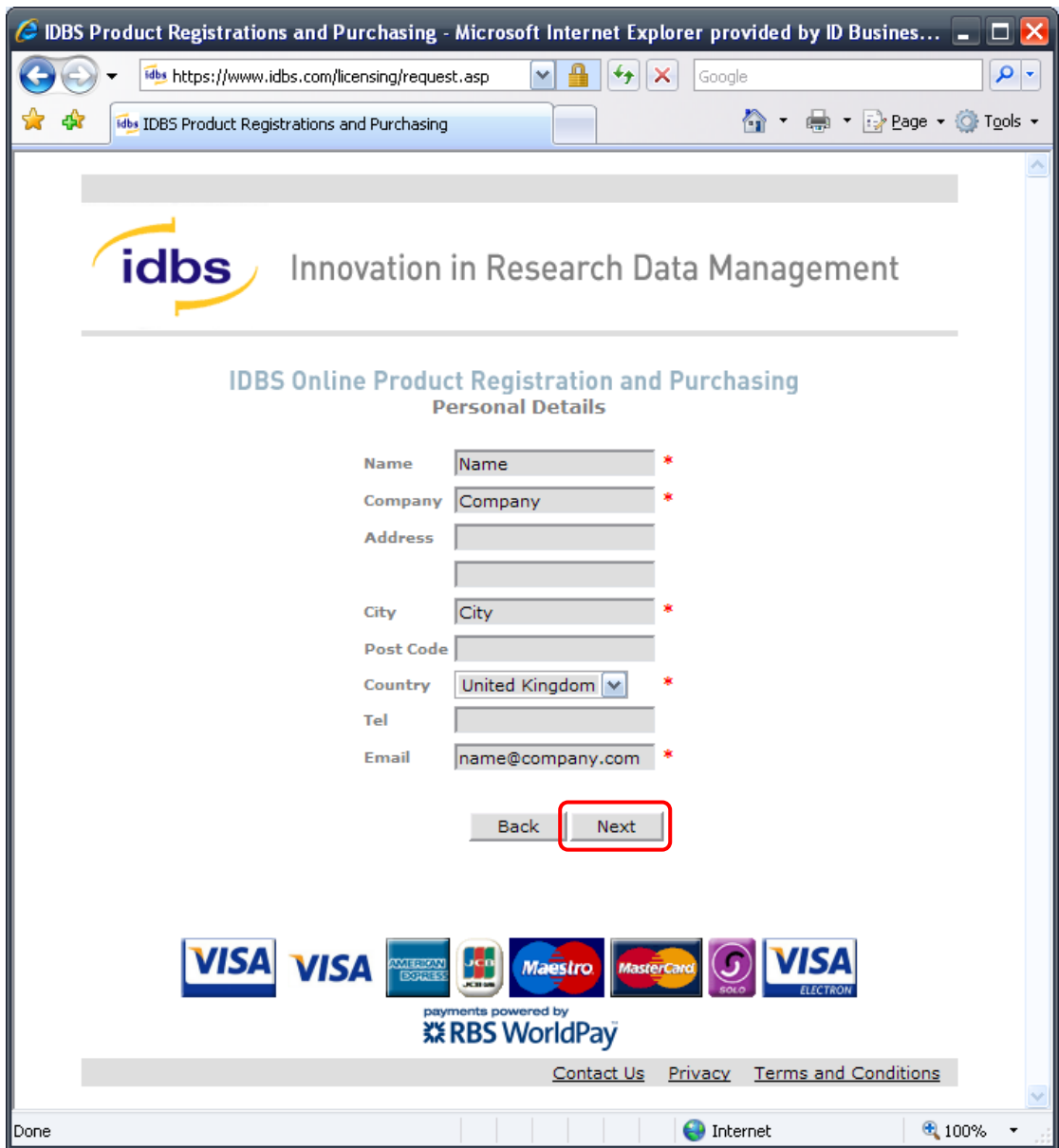

7. Ensure that the details are correct and confirm the registration by selecting **Next**. This will trigger the keycode generation.

If you are purchasing a new licence, a new webpage will appear. Select **Pay Now** and follow the on-screen instructions.

8. The keycode will be sent by e-mail from our Registration team, usually within 24 hours.

## <span id="page-6-0"></span>**Registering XLfit**

To register XLfit, carry out the following steps:

- i. Launch XLfit. The registration dialog box will be displayed if it is not registered.
- ii. In the e-mail from our Registration team, copy the entire line that has the "License Key" and "Licensed to" fields:

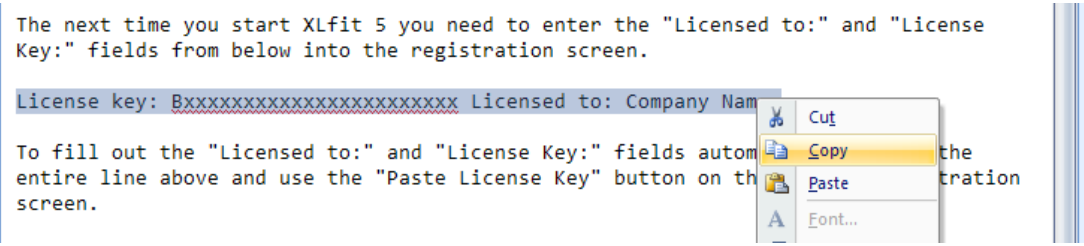

iii. In the XLfit registration dialog box, select **Paste Licence Key**.

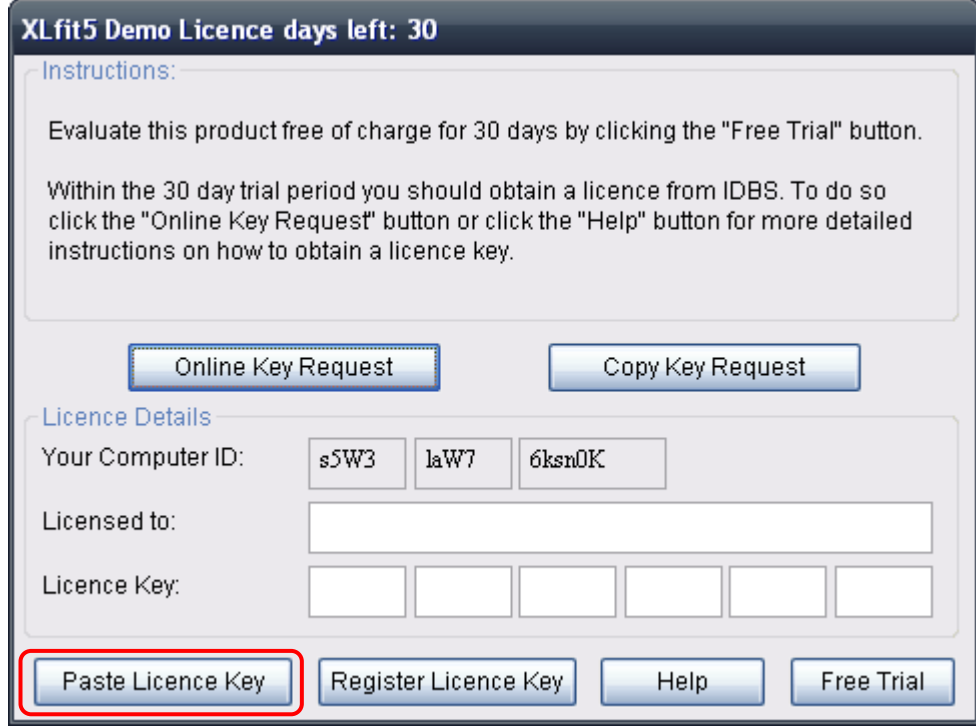

iv. The "Licensed to" and "Licence Key" fields will now be populated (see below).

Note how the Computer ID field should match the ID specified in the e-mail from the Registration team.

This procedure is recommended so the exact keycode is inserted. Typing the code manually could lead to error.

(Please note XLfit 5 keycodes begin with the letter B, and XLfit 4 keycodes begin with the letter A. Please ensure the appropriate keycode has been entered for the version of XLfit that is installed).

v. Select **Register Licence Key**. If the keycode is registered successfully, the dialog box will close.

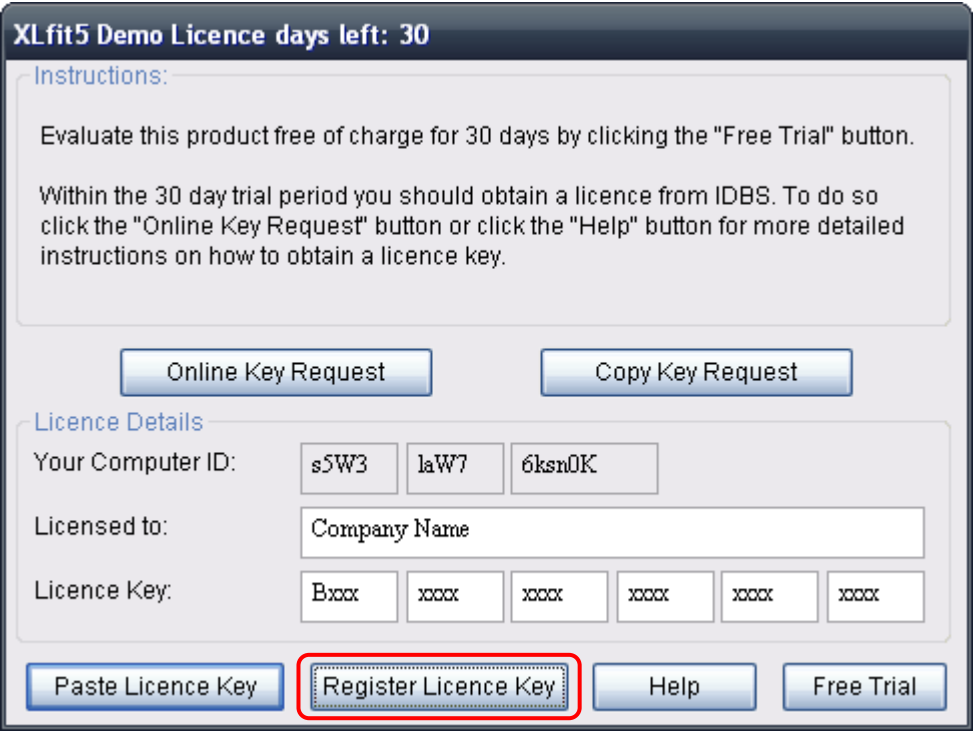

XLfit should now be registered. If there are any problems with the keycode, check the XLfit Support [website](http://www.excelcurvefitting.com/support.html) for frequently asked questions and details on how to contact IDBS Support.